# **Konfigurieren des Failovers für IPSec-Site-to-Site-Tunnel mit Backup-ISP-Links auf FTD, die von FMC verwaltet werden**

## **Inhalt**

Einleitung Voraussetzungen Anforderungen Verwendete Komponenten Hintergrundinformationen Konfigurieren Netzwerkdiagramm FTD konfigurieren Schritt 1: Definieren der primären und sekundären ISP-Schnittstellen Schritt 2: Definieren der VPN-Topologie für die primäre ISP-Schnittstelle Schritt 3: Definieren der VPN-Topologie für die sekundäre ISP-Schnittstelle Schritt 4: Konfigurieren des SLA-Monitors Schritt 5: Konfigurieren der statischen Routen mithilfe des SLA-Monitors Schritt 6: Konfigurieren der NAT-Ausnahme Schritt 7. Konfigurieren der Zugriffskontrollrichtlinie für interessanten Datenverkehr Konfigurieren der ASA Überprüfung FTD **Routing** Spur **NAT** Failover durchführen Routing Spur **NAT** Fehlerbehebung

## **Einleitung**

In diesem Dokument wird beschrieben, wie Sie für die ISP-Verbindung mithilfe der IP SLA-Trackfunktion auf dem von FMC verwalteten FTD ein auf der Crypto Map basierendes Failover konfigurieren.

Unterstützt von Amanda Nava, Cisco TAC Engineer.

## **Voraussetzungen**

### **Anforderungen**

Cisco empfiehlt, dass Sie über Kenntnisse in folgenden Bereichen verfügen:

• Grundlegendes Verständnis eines Virtual Private Network (VPN)

- Erfahrungen mit FTD
- Erfahrungen mit FMC
- Erfahrung mit der Adaptive Security Appliance (ASA) Befehlszeile

### **Verwendete Komponenten**

Die Informationen in diesem Dokument basieren auf folgenden Software-Versionen:

- FMC Version 6.6.0
- FTD Version 6.6.0
- ASA Version 9.14.1

Die Informationen in diesem Dokument beziehen sich auf Geräte in einer speziell eingerichteten Testumgebung. Alle Geräte, die in diesem Dokument benutzt wurden, begannen mit einer gelöschten (Nichterfüllungs) Konfiguration. Wenn Ihr Netzwerk in Betrieb ist, stellen Sie sicher, dass Sie die möglichen Auswirkungen aller Befehle kennen.

## **Hintergrundinformationen**

In diesem Dokument wird beschrieben, wie Sie ein krypto-map-basiertes Failover für eine Backup-Verbindung des Internet Service Providers (ISP) mit der IP SLA-Trackfunktion (Internet Protocol Service Level Agreement) auf dem vom Firepower Management Center (FMC) verwalteten Firepower Threat Defense (FTD) konfigurieren. Außerdem wird erläutert, wie die Network Address Translation (NAT)- Ausnahme für den VPN-Datenverkehr konfiguriert wird, wenn zwei ISPs vorhanden sind und ein nahtloses Failover erforderlich ist.

In diesem Szenario wird das VPN vom FTD aus in Richtung ASA als VPN-Peer mit nur einer ISP-Schnittstelle eingerichtet. Die FTD nutzt jeweils eine ISP-Verbindung, um das VPN einzurichten. Wenn die primäre ISP-Verbindung ausfällt, übernimmt die FTD die Rolle der sekundären ISP-Verbindung über den SLA Monitor und das VPN wird eingerichtet.

## **Konfigurieren**

### **Netzwerkdiagramm**

Dies ist die Topologie, die im gesamten Dokument für dieses Beispiel verwendet wird:

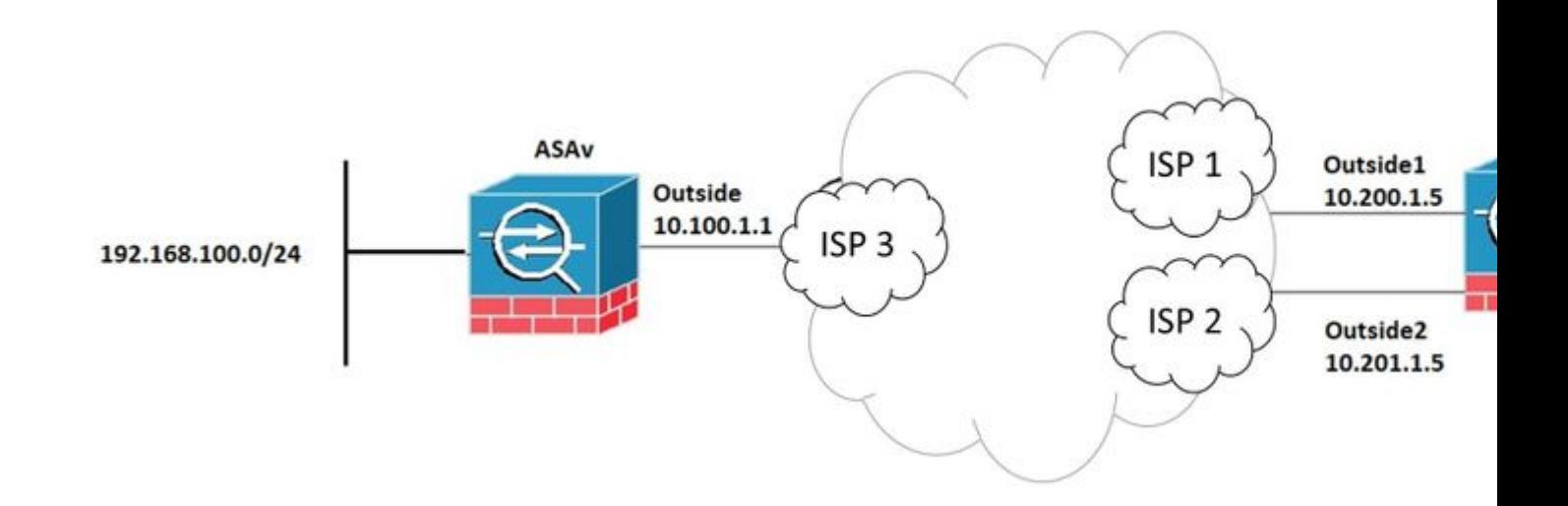

### **FTD konfigurieren**

#### **Schritt 1: Definieren der primären und sekundären ISP-Schnittstellen**

#### 1. Navigieren Sie zu **Devices (Geräte) > Device Management (Geräteverwaltung) > Interfaces (Schnittstellen**), wie im Bild dargestellt.

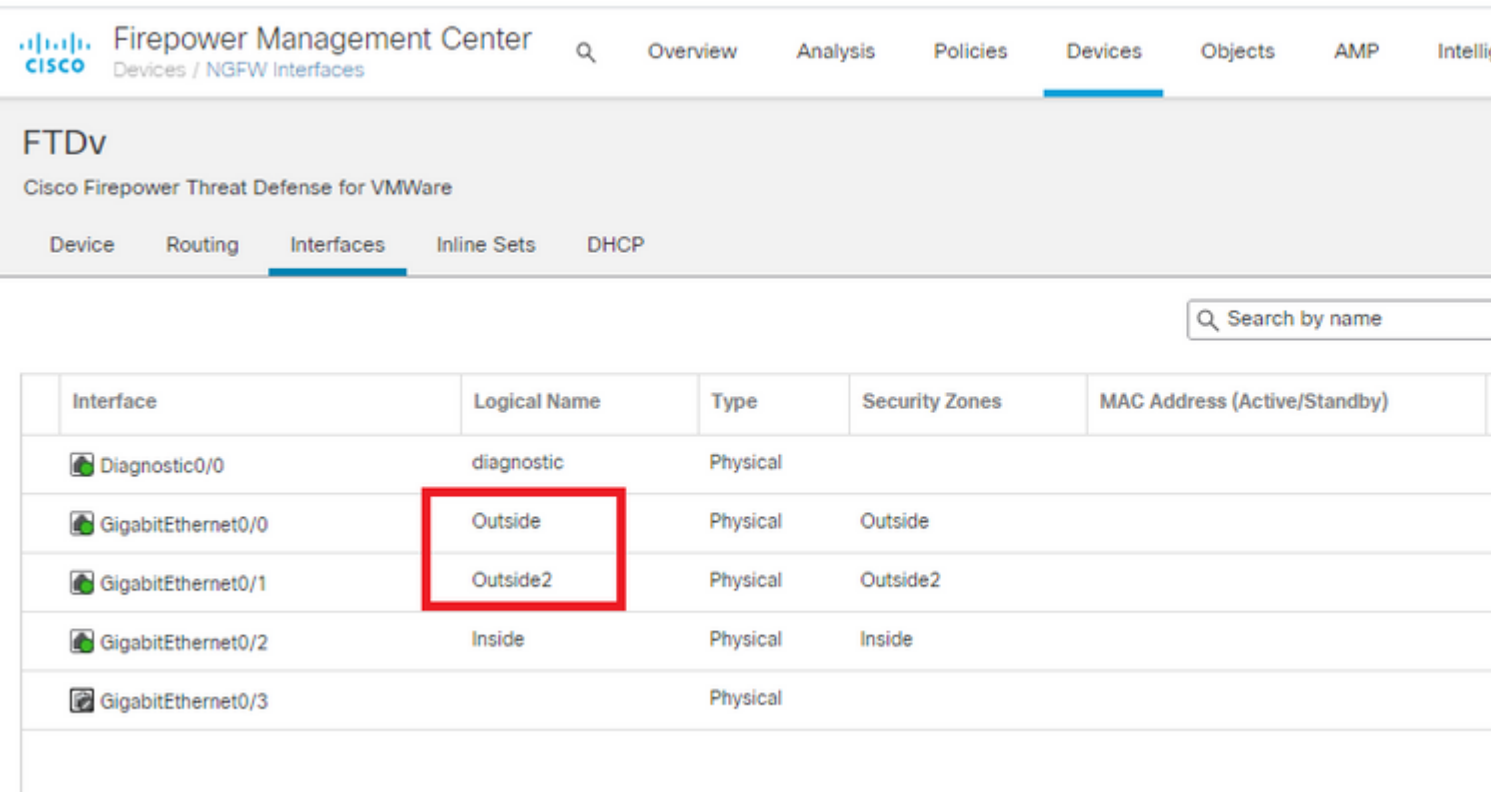

#### **Schritt 2: Definieren der VPN-Topologie für die primäre ISP-Schnittstelle**

1. Navigieren Sie zu **Geräte > VPN > Site-to-Site.** Klicken Sie unter **VPN hinzufügen** auf **Firepower Threat Defense Device**, erstellen Sie das VPN, und wählen Sie die externe Schnittstelle aus.

**Hinweis:** In diesem Dokument wird nicht beschrieben, wie Sie ein S2S-VPN von Grund auf konfigurieren. Weitere Informationen zur S2S-VPN-Konfiguration auf FTD finden Sie unter [https://www.cisco.com/c/en/us/support/docs/security-vpn/ipsec-negotiation-ike-protocols/215470](https://www.cisco.com/c/de_de/support/docs/security-vpn/ipsec-negotiation-ike-protocols/215470-site-to-site-vpn-configuration-on-ftd-ma.html) [site-to-site-vpn-configuration-on-ftd-ma.html](https://www.cisco.com/c/de_de/support/docs/security-vpn/ipsec-negotiation-ike-protocols/215470-site-to-site-vpn-configuration-on-ftd-ma.html)

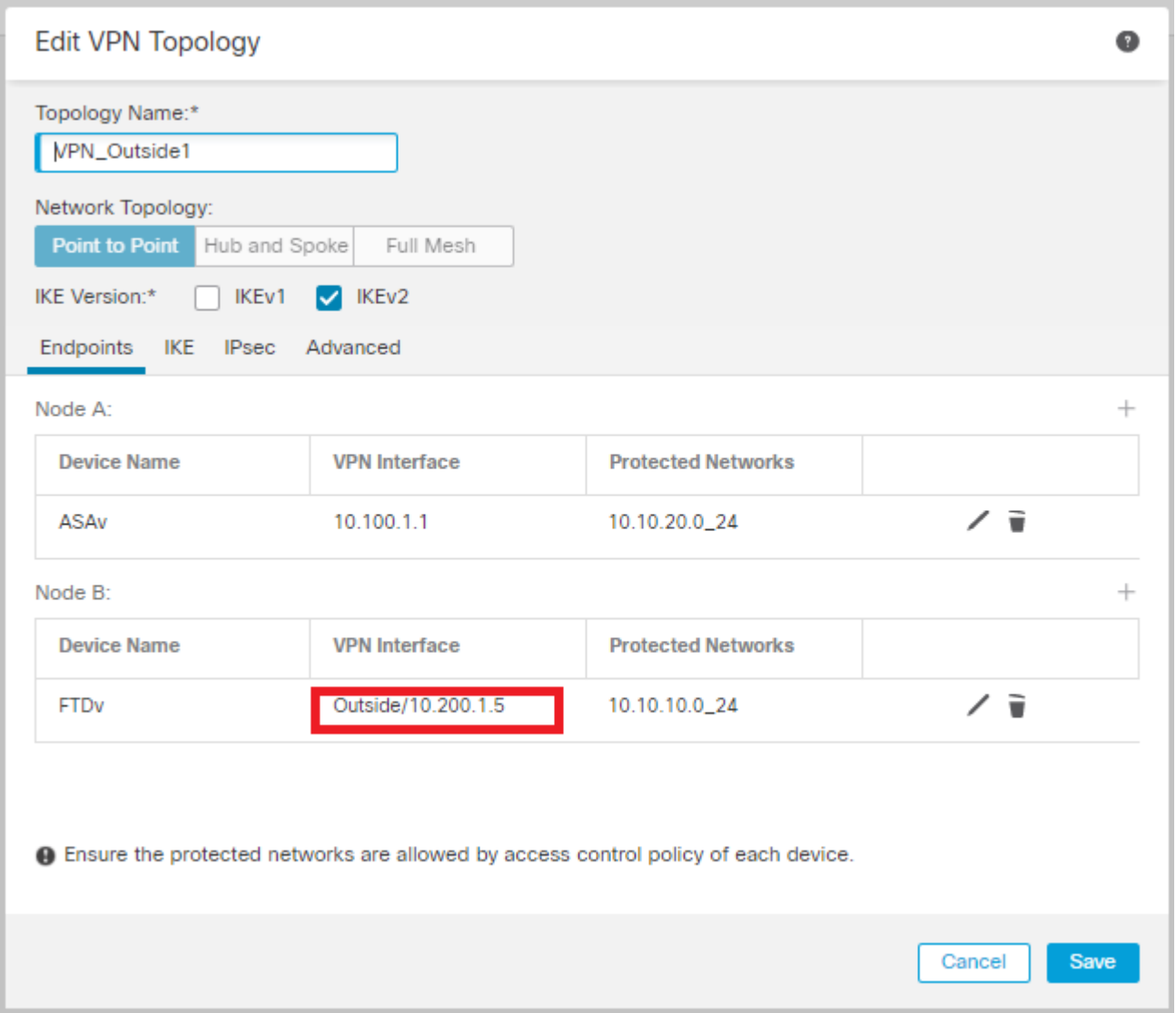

#### **Schritt 3: Definieren der VPN-Topologie für die sekundäre ISP-Schnittstelle**

1. Navigieren Sie zu **Geräte > VPN > Site-to-Site.** Klicken Sie unter **VPN hinzufügen** auf **FirePOWER Threat Defense Device**, erstellen Sie das VPN, und wählen Sie die Outside2-Schnittstelle aus.

**Hinweis:** Die VPN-Konfiguration, die die Outside2-Schnittstelle verwendet, muss mit Ausnahme der VPN-Schnittstelle exakt mit der Outside VPN-Topologie übereinstimmen.

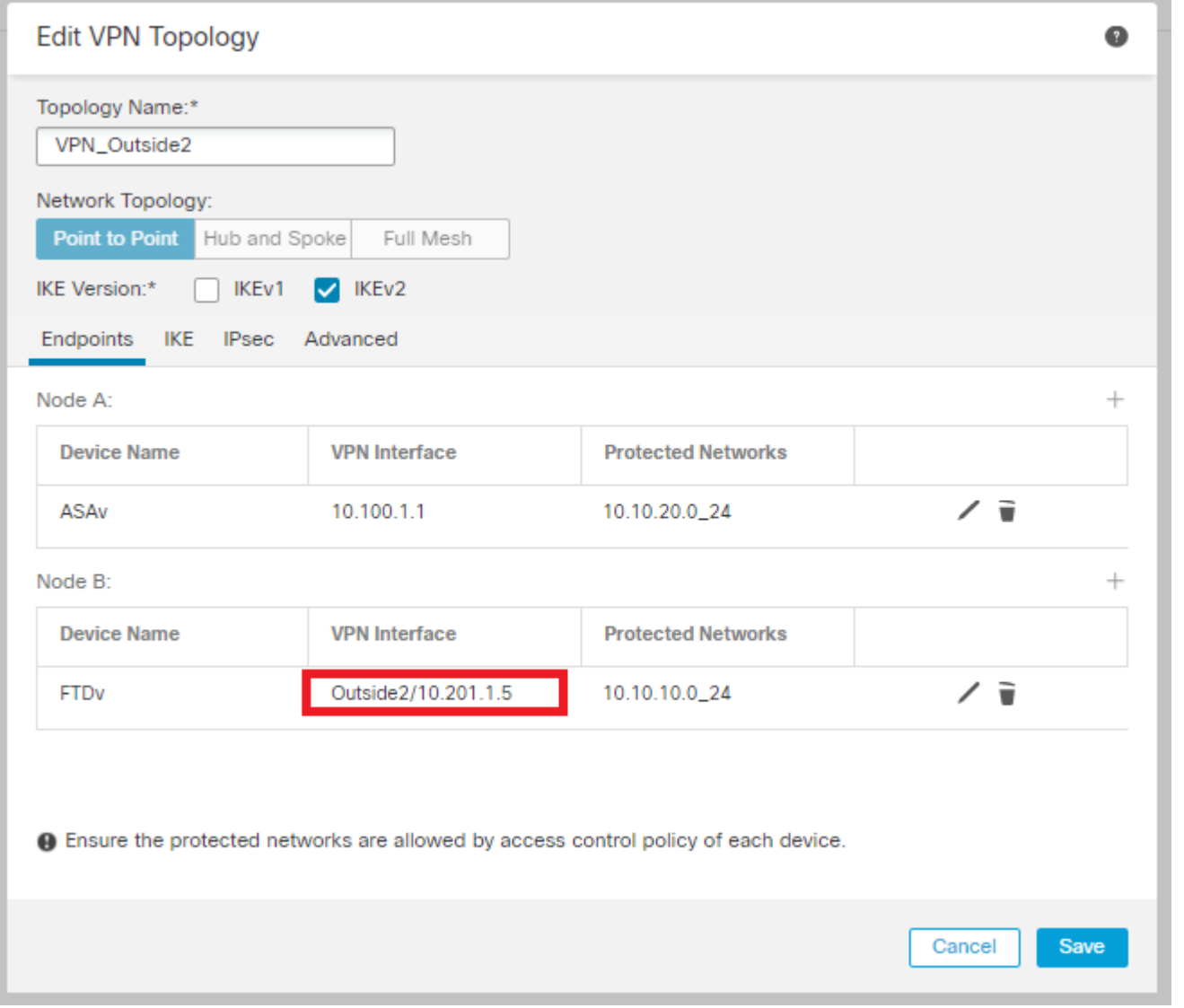

VPN-Topologien müssen wie im Bild dargestellt konfiguriert werden.

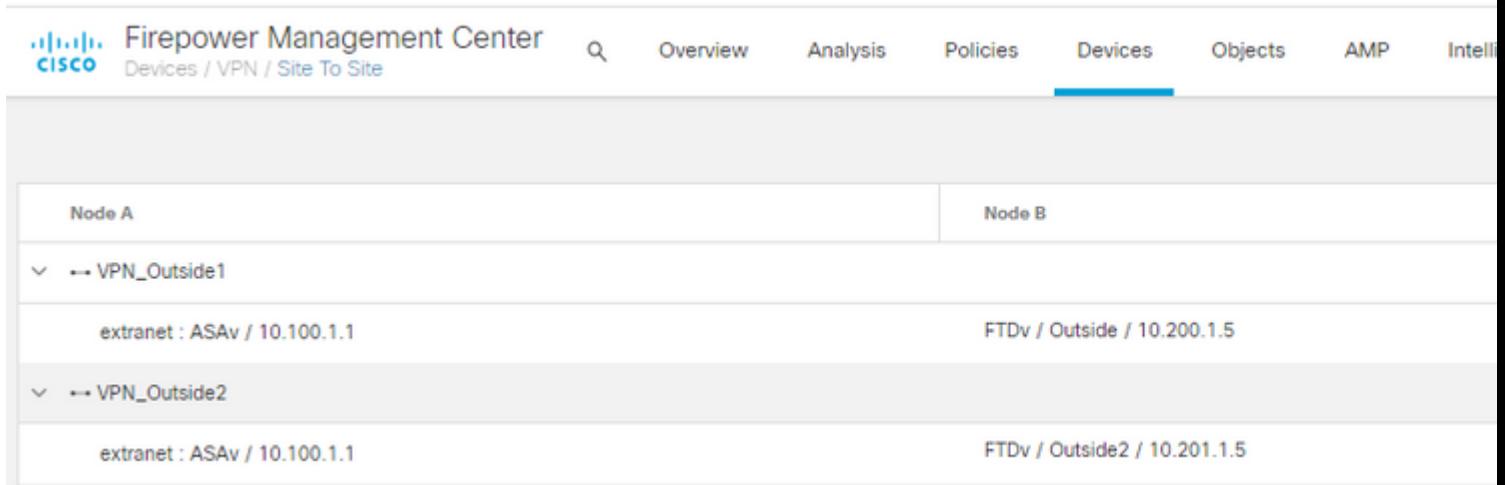

#### **Schritt 4: Konfigurieren des SLA-Monitors**

1. Navigieren Sie zu **Objekte > SLA-Monitor > SLA-Monitor hinzufügen.** Klicken Sie unter **VPN hinzufügen** auf **FirePOWER Threat Defense Device**, und konfigurieren Sie den SLA-Monitor wie im Bild dargestellt.

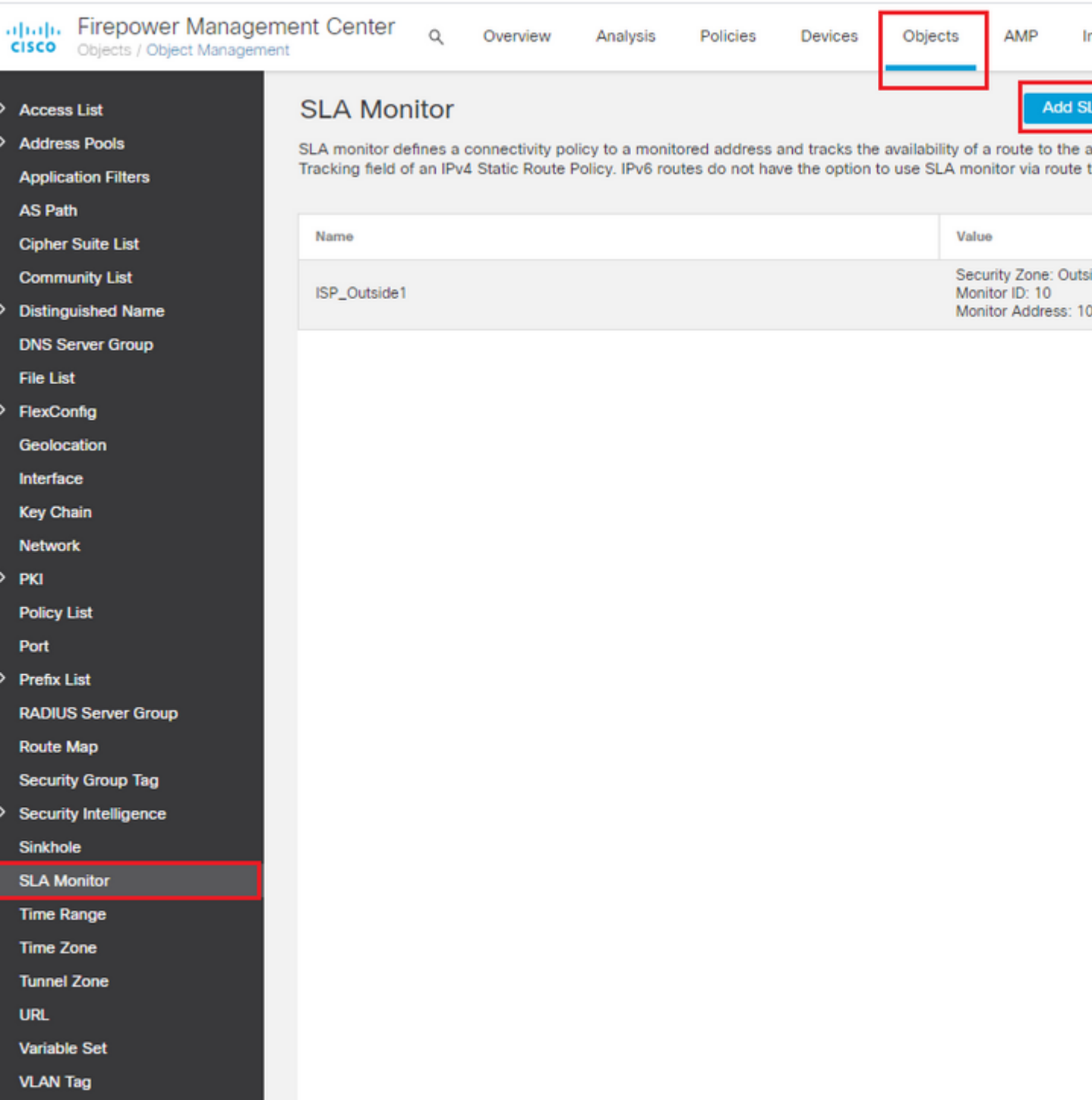

2. Verwenden Sie für das Feld "**SLA Monitor ID\***" die Next-Hop-IP-Adresse für den externen Server.

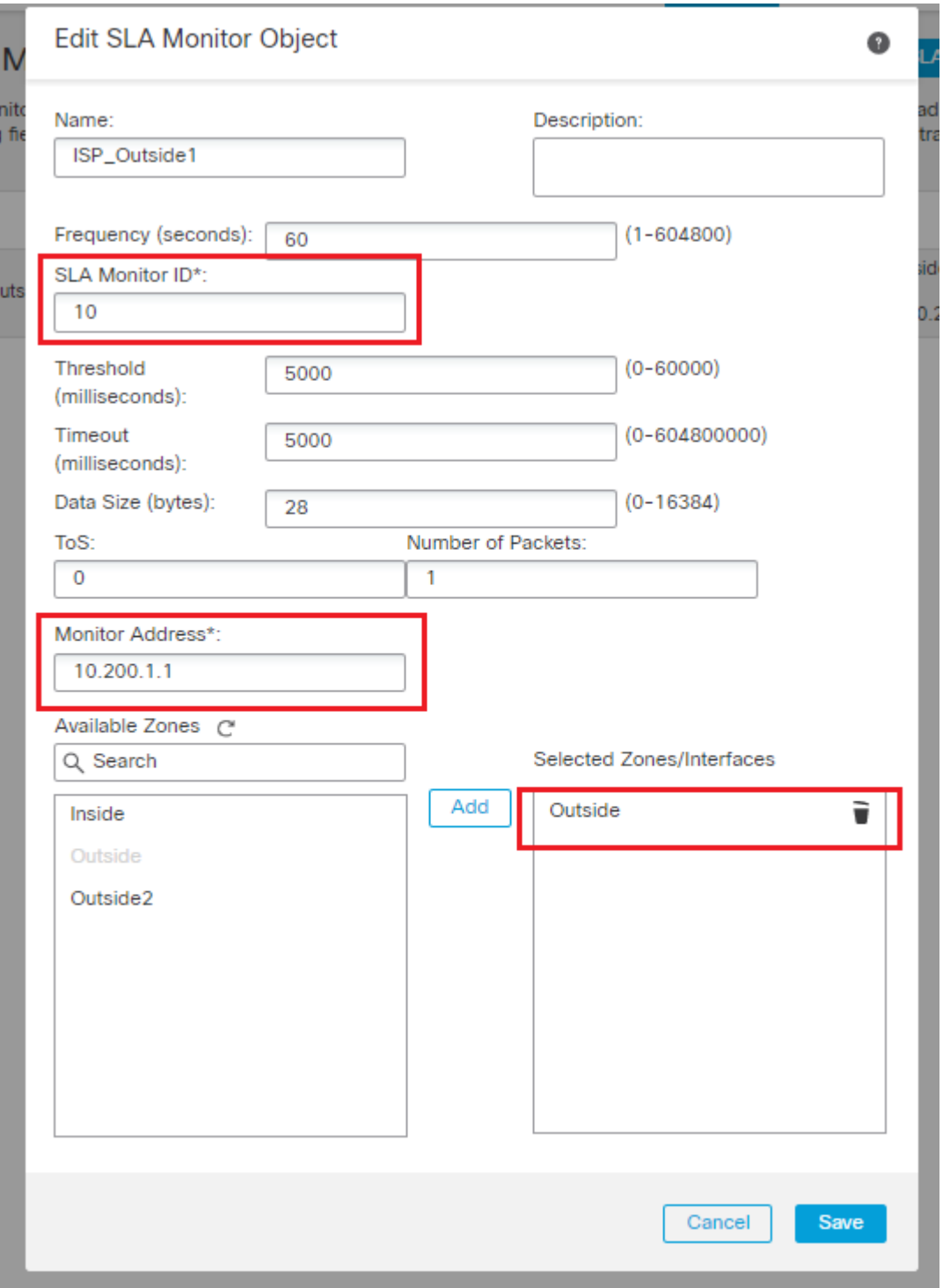

#### **Schritt 5: Konfigurieren der statischen Routen mithilfe des SLA-Monitors**

1. Navigieren Sie zu **Geräte > Routing > Statische Route.** Wählen Sie **Add Route (Route hinzufügen)** aus, und konfigurieren Sie die Standardroute für die externe (primäre) Schnittstelle mit den Informationen zum SLA-Monitor (erstellt in Schritt 4) im Feld **Route Tracking (Routenverfolgung)**.

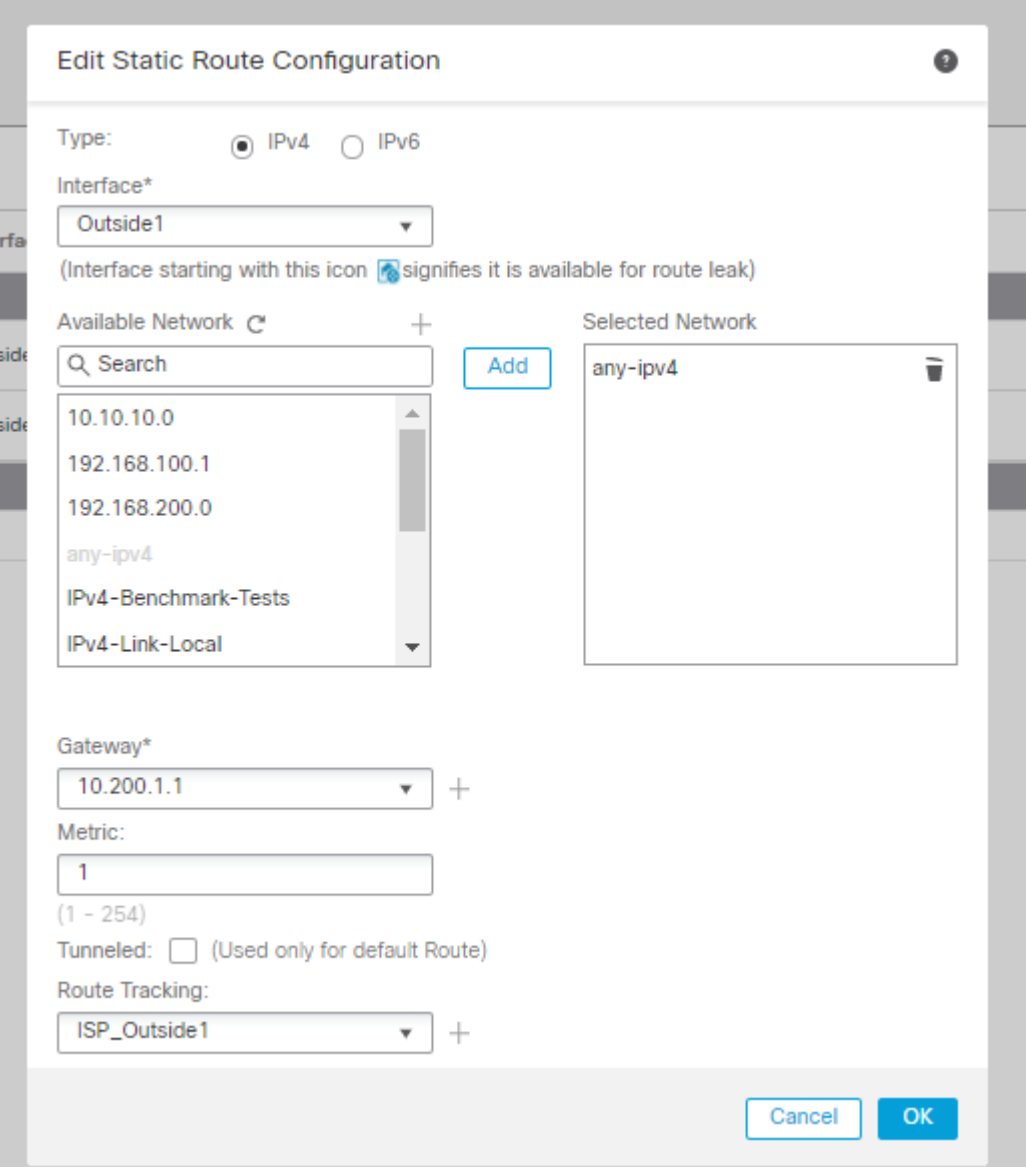

2. Konfigurieren Sie die Standardroute für die Outside2-Schnittstelle (sekundär). Der Metrikwert muss höher als die primäre Standardroute sein. In diesem Abschnitt ist kein Feld zur **Routenverfolgung** erforderlich.

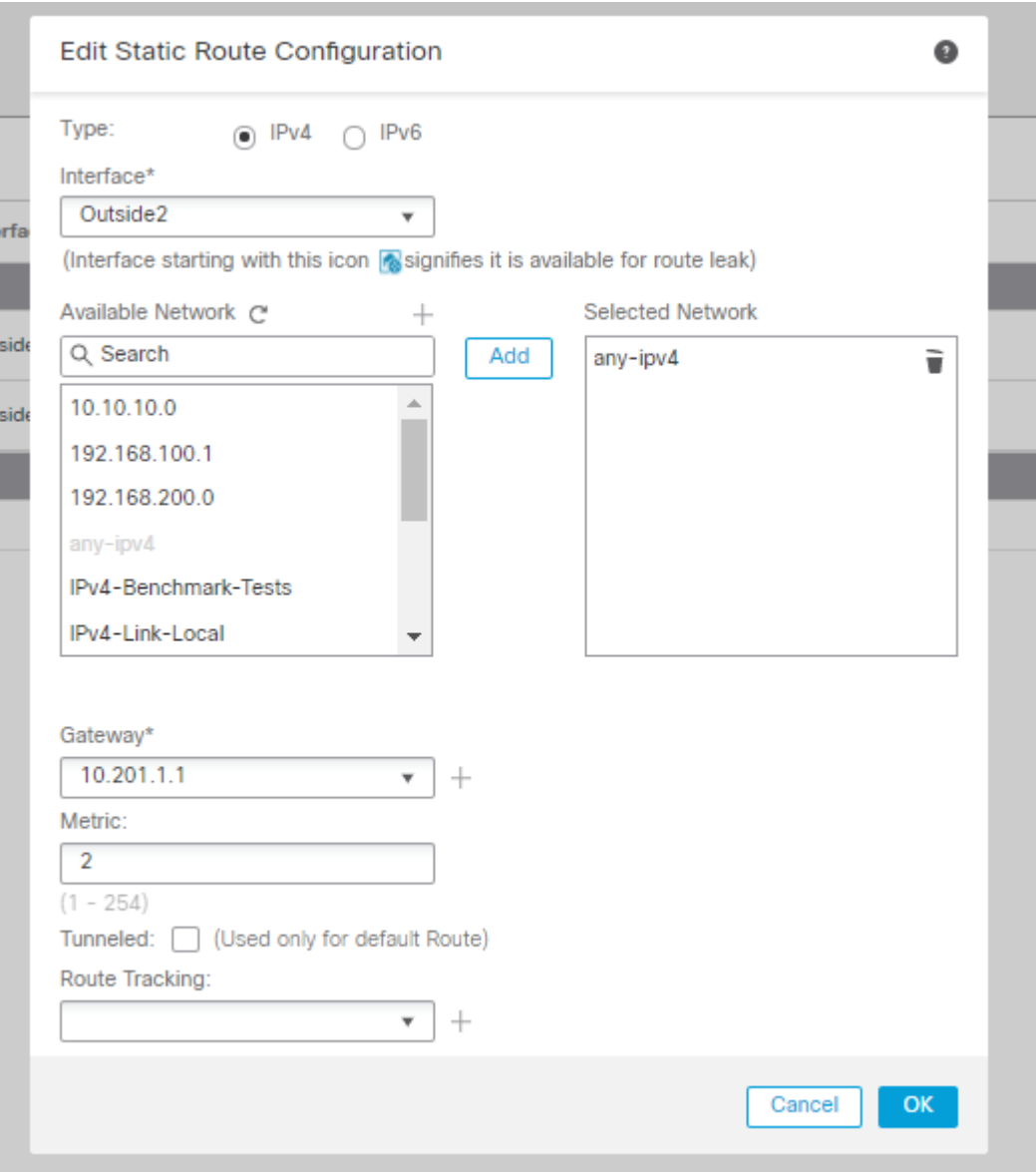

Die Routen müssen wie im Bild dargestellt konfiguriert werden.

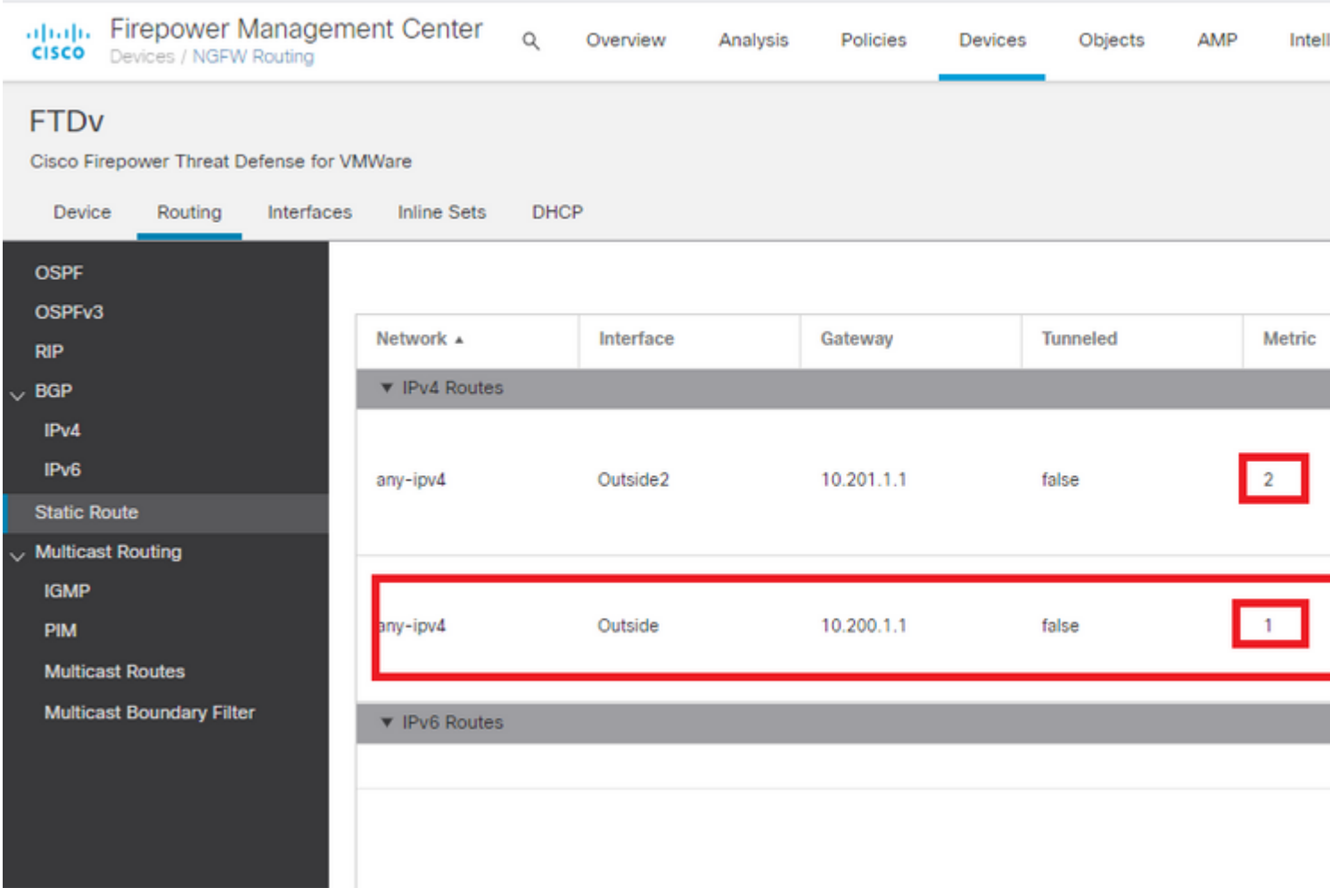

#### **Schritt 6: Konfigurieren der NAT-Ausnahme**

1. Navigieren Sie zu **Devices > NAT > NAT Policy,** und wählen Sie die Policy aus, die auf das FTD-Gerät abzielt**.** Wählen Sie **Add Rule (Regel hinzufügen**) aus, und konfigurieren Sie eine NAT-Ausnahme pro ISP-Schnittstelle (Outside und Outside2). Die NAT-Regeln müssen bis auf die Zielschnittstelle identisch sein.

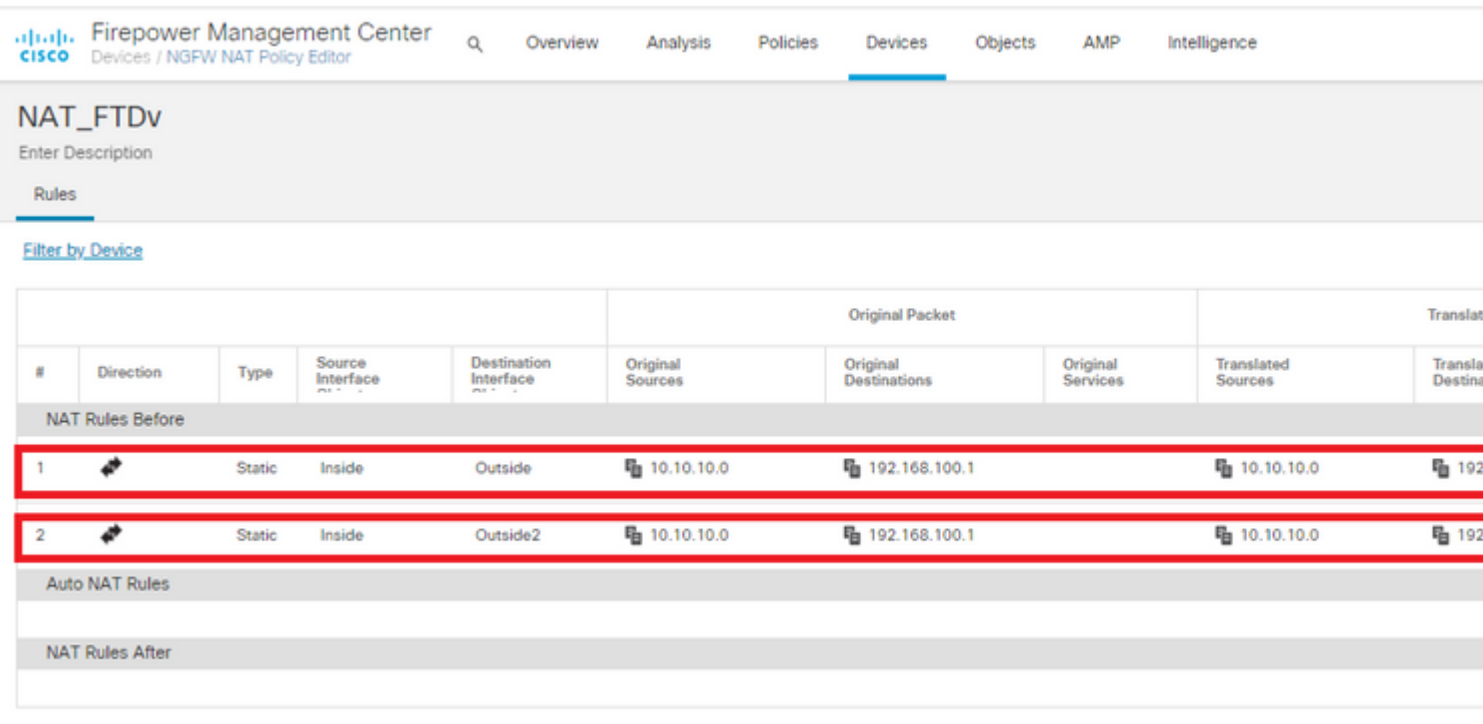

**Hinweis:** In diesem Szenario müssen beide NAT-Regeln die **Routensuche** aktivieren. Andernfalls würde der Datenverkehr die erste Regel erfüllen und sich nicht an die Failover-Routen halten. Wenn die Routensuche nicht aktiviert ist, wird der Datenverkehr immer mithilfe der externen Schnittstelle (erste NAT-Regel) gesendet. Bei aktivierter **Routensuche** bleibt der Datenverkehr stets bei der Routing-Tabelle, die durch den SLA Monitor gesteuert wird.

#### **Schritt 7. Konfigurieren der Zugriffskontrollrichtlinie für interessanten Datenverkehr**

1. Navigieren Sie zu **Richtlinien > Zugriffskontrolle > Wählen Sie die Zugriffskontrollrichtlinie aus.** Um eine Regel hinzuzufügen, klicken Sie auf **Regel hinzufügen**, wie in der Abbildung dargestellt.

Konfigurieren Sie eine Regel zwischen den Zonen Inside (Innen) und Outside2 (Außen1 und Outside2), die den interessierten Datenverkehr von 10.10.10.0/24 nach 192.168.100/24 zulässt.

Konfigurieren Sie eine weitere Regel von den externen Zonen (Outside1 und Outside 2) nach Inside, die den interessanten Datenverkehr von 192.168.100/24 nach 10.10.10.0/24 zulässt.

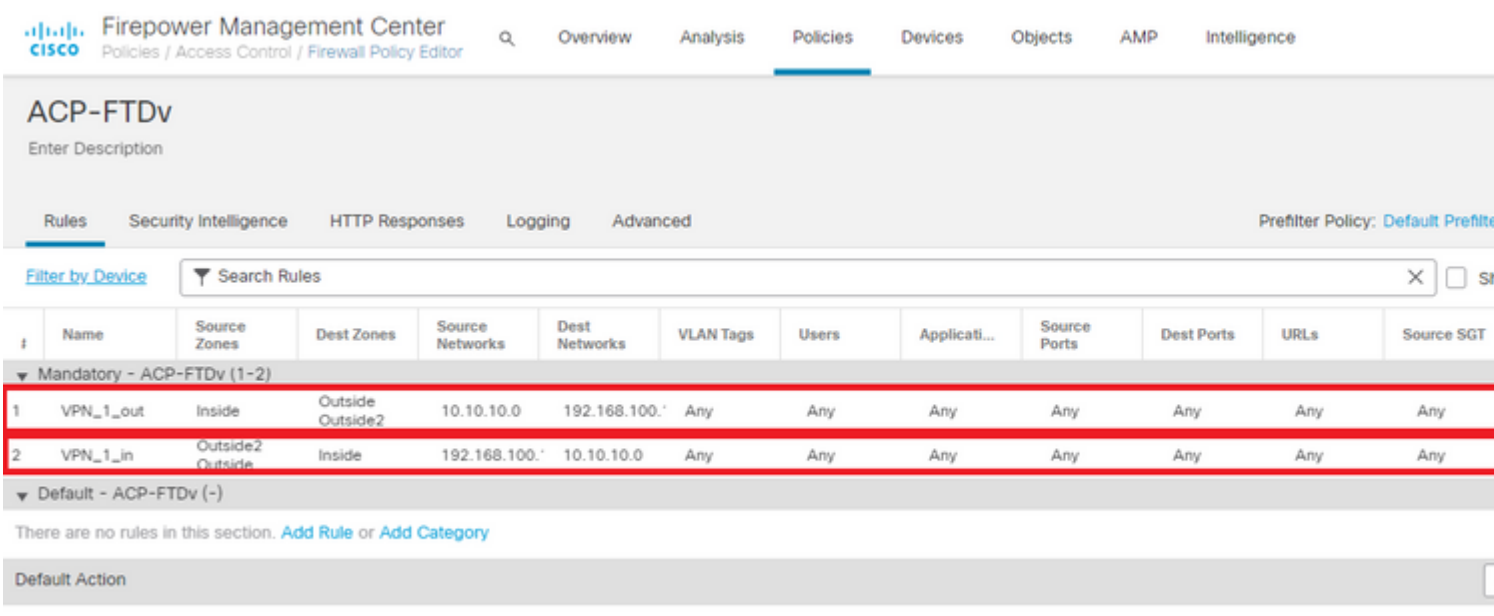

### **Konfigurieren der ASA**

**Hinweis:** Für dieses spezielle Szenario wird in der IKEv2-Krypto-Map ein Backup-Peer konfiguriert. Für diese Funktion muss die ASA Version 9.14.1 oder höher sein. Wenn auf Ihrer ASA eine ältere Version ausgeführt wird, verwenden Sie IKEv1 als Problemumgehung. Weitere Informationen finden Sie unter Cisco Bug-ID [CSCud22276.](https://bst.cloudapps.cisco.com/bugsearch/bug/CSCud22276)

1. Aktivieren Sie IKEv2 auf der externen Schnittstelle der ASA:

Crypto ikev2 enable Outside

2. Erstellen Sie die IKEv2-Richtlinie, die dieselben Parameter definiert, die auch für das FTD konfiguriert wurden:

crypto ikev2 policy 1 encryption aes-256 integrity sha256 group 14 prf sha256 lifetime seconds 86400

3. Erstellen Sie eine Gruppenrichtlinie, um das Protokoll ikev2 zuzulassen:

4. Erstellen Sie eine Tunnelgruppe für jede externe FTD-IP-Adresse (Outside1 und Outside2). Verweisen Sie auf die Gruppenrichtlinie, und geben Sie den Pre-Shared Key an:

tunnel-group 10.200.1.5 type ipsec-l2l tunnel-group 10.200.1.5 general-attributes default-group-policy IKEV2 tunnel-group 10.200.1.5 ipsec-attributes ikev2 remote-authentication pre-shared-key Cisco123 ikev2 local-authentication pre-shared-key Cisco123 tunnel-group 10.201.1.5 type ipsec-l2l tunnel-group 10.201.1.5 general-attributes default-group-policy IKEV2 tunnel-group 10.201.1.5 ipsec-attributes ikev2 remote-authentication pre-shared-key Cisco123 ikev2 local-authentication pre-shared-key Cisco123

5. Erstellen Sie eine Zugriffsliste, die den zu verschlüsselnden Datenverkehr definiert: (FTD-Subnet 10.10.10.0/24) (ASA-Subnet 192.168.100.0/24):

```
Object network FTD-Subnet
 Subnet 10.10.10.0 255.255.255.0
Object network ASA-Subnet
 Subnet 192.168.100.0 255.255.255.0
access-list VPN_1 extended permit ip 192.168.100.0 255.255.255.0 10.10.10.0 255.255.255.0
```
 6. Erstellen Sie einen ikev2 ipsec-Vorschlag, um auf die Algorithmen zu verweisen, die auf der FTD spezifiziert sind:

crypto ipsec ikev2 ipsec-proposal CSM\_IP\_1 protocol esp encryption aes-256 protocol esp integrity sha-256

 7. Erstellen Sie einen Crypto Map-Eintrag, der die Konfiguration verknüpft, und fügen Sie die FTD-IP-Adressen Outside1 und Outside2 hinzu:

crypto map CSM\_Outside\_map 1 match address VPN\_1 crypto map CSM\_Outside\_map 1 set peer 10.200.1.5 10.201.1.5 crypto map CSM\_Outside\_map 1 set ikev2 ipsec-proposal CSM\_IP\_1 8. Erstellen Sie eine NAT-Ausnahmegenehmigung, die verhindert, dass der VPN-Datenverkehr von der Firewall mit NATTED versehen wird:

Nat (inside, Outside) 1 source static ASA-Subnet ASA-Subnet destination static FTD-Subnet FTD-Subnet

## **Überprüfung**

Nutzen Sie diesen Abschnitt, um zu überprüfen, ob Ihre Konfiguration ordnungsgemäß funktioniert.

#### **FTD**

Verwenden Sie in der Befehlszeile den Befehl **show crypto ikev2 as**, um den VPN-Status zu überprüfen.

**Hinweis:** VPN wird mit der IP-Adresse von Outside1 (10.200.1.5) als lokal eingerichtet.

```
firepower# sh crypto ikev2 sa
IKEv2 SAs:
Session-id:24, Status:UP-ACTIVE, IKE count:1, CHILD count:1
Tunnel-id Local Remote Status Role
373101057 10.200.1.5/500 10.100.1.1/500
     Encr: AES-CBC, keysize: 256, Hash: SHA256, DH Grp:14, Auth sign: PSK, Auth verify: PSK
     Life/Active Time: 86400/37 sec
Child sa: local selector 10.10.10.0/0 - 10.10.10.255/65535
        remote selector 192.168.100.0/0 - 192.168.100.255/65535
        ESP spi in/out: 0x829ed58d/0x2051ccc9
```
#### **Routing**

Die Standardroute zeigt die Next-Hop-IP-Adresse von Outside1.

```
firepower# sh route
Codes: L - local, C - connected, S - static, R - RIP, M - mobile, B - BGP
        D - EIGRP, EX - EIGRP external, O - OSPF, IA - OSPF inter area
        N1 - OSPF NSSA external type 1, N2 - OSPF NSSA external type 2
        E1 - OSPF external type 1, E2 - OSPF external type 2, V - VPN
        i - IS-IS, su - IS-IS summary, L1 - IS-IS level-1, L2 - IS-IS level-2
        ia - IS-IS inter area, * - candidate default, U - per-user static route
        o - ODR, P - periodic downloaded static route, + - replicated route
```
 SI - Static InterVRF Gateway of last resort is 10.200.1.1 to network 0.0.0.0

S\* 0.0.0.0 0.0.0.0 [1/0] via 10.200.1.1, Outside1 C 10.10.10.0 255.255.255.0 is directly connected, Inside L 10.10.10.5 255.255.255.255 is directly connected, Inside C 10.200.1.0 255.255.255.0 is directly connected, Outside1 L 10.200.1.5 255.255.255.255 is directly connected, Outside1 C 10.201.1.0 255.255.255.0 is directly connected, Outside2 L 10.201.1.5 255.255.255.255 is directly connected, Outside2

#### **Spur**

Wie in der Ausgabe von Titel 1 zu sehen, "Reachability is Up" (Erreichbarkeit aktiviert).

```
firepower# sh track 1
Track 1
    Response Time Reporter 10 reachability
   Reachability is Up and the set of the set of the set of the set of the set of the set of the set of the set of the set of the set of the set of the set of the set of the set of the set of the set of the set of the set of t
    36 changes, last change 00:00:04
    Latest operation return code: OK
    Latest RTT (millisecs) 1
    Tracked by:
       STATIC-IP-ROUTING 0
```
#### **NAT**

Sie wird benötigt, um zu bestätigen, dass der interessante Datenverkehr die NAT-Ausnahmeregelung mit der Outside1-Schnittstelle erreicht.

Verwenden Sie den Befehl "packet-tracer input Inside icmp 10.10.10.1 8 0 192.168.100.10 detail", um die für den interessanten Datenverkehr angewendete NAT-Regel zu überprüfen.

firepower# packet-tracer input inside icmp 10.10.10.1 8 0 192.168.100.1 det

```
---------------OMITTED OUTPUT -----------------
Phase: 4
Type: UN-NAT
Subtype: static
Result: ALLOW
Config:
nat (Inside,Outside1) source static 10.10.10.0 10.10.10.0 destination static 192.168.100.1 192.168.100.1
Additional Information:
NAT divert to egress interface Outside1(vrfid:0)
Untranslate 192.168.100.1/0 to 192.168.100.1/0
---------------OMITTED OUTPUT -----------------
Phase: 7
Type: NAT
Subtype:
Result: ALLOW
```

```
Config:
nat (Inside,Outside1) source static 10.10.10.0 10.10.10.0 destination static 192.168.100.1 192.168.100.1
Additional Information:
Static translate 10.10.10.1/0 to 10.10.10.1/0
 Forward Flow based lookup yields rule:
 in id=0x2b3e09576290, priority=6, domain=nat, deny=false
         hits=19, user_data=0x2b3e0c341370, cs_id=0x0, flags=0x0, protocol=0
         src ip/id=10.10.10.0, mask=255.255.255.0, port=0, tag=any
         dst ip/id=192.168.100.0, mask=255.255.255.0, port=0, tag=any, dscp=0x0
         input_ifc=Inside(vrfid:0), output_ifc=Outside1(vrfid:0)
Phase: 8
Type: NAT
Subtype: per-session
Result: ALLOW
Config:
Additional Information:
 Forward Flow based lookup yields rule:
 in id=0x2b3e0a482330, priority=0, domain=nat-per-session, deny=true
         hits=3596, user_data=0x0, cs_id=0x0, reverse, use_real_addr, flags=0x0, protocol=0
         src ip/id=0.0.0.0, mask=0.0.0.0, port=0, tag=any
         dst ip/id=0.0.0.0, mask=0.0.0.0, port=0, tag=any, dscp=0x0
         input_ifc=any, output_ifc=any
---------------OMITTED OUTPUT -----------------
Phase: 12
Type: VPN
Subtype: encrypt
Result: ALLOW
Config:
Additional Information:
 Forward Flow based lookup yields rule:
 out id=0x2b3e0c8d0250, priority=70, domain=encrypt, deny=false
         hits=5, user_data=0x16794, cs_id=0x2b3e0b633c60, reverse, flags=0x0, protocol=0
         src ip/id=10.10.10.0, mask=255.255.255.0, port=0, tag=any
         dst ip/id=192.168.100.0, mask=255.255.255.0, port=0, tag=any, dscp=0x0
         input_ifc=any(vrfid:65535), output_ifc=Outside1
Phase: 13
Type: NAT
Subtype: rpf-check
Result: ALLOW
Config:
nat (Inside,Outside1) source static 10.10.10.0 10.10.10.0 destination static 192.168.100.1 192.168.100.1
Additional Information:
 Forward Flow based lookup yields rule:
 out id=0x2b3e095d49a0, priority=6, domain=nat-reverse, deny=false
         hits=1, user_data=0x2b3e0c3544f0, cs_id=0x0, use_real_addr, flags=0x0, protocol=0
         src ip/id=10.10.10.0, mask=255.255.255.0, port=0, tag=any
         dst ip/id=192.168.100.0, mask=255.255.255.0, port=0, tag=any, dscp=0x0
         input_ifc=Inside(vrfid:0), output_ifc=Outside1(vrfid:0)
Phase: 14
Type: VPN
Subtype: ipsec-tunnel-flow
Result: ALLOW
Config:
Additional Information:
 Reverse Flow based lookup yields rule:
 in id=0x2b3e0c8ad890, priority=70, domain=ipsec-tunnel-flow, deny=false
         hits=5, user_data=0x192ec, cs_id=0x2b3e0b633c60, reverse, flags=0x0, protocol=0
         src ip/id=192.168.100.0, mask=255.255.255.0, port=0, tag=any
```
 dst ip/id=10.10.10.0, mask=255.255.255.0, port=0, tag=any, dscp=0x0 input\_ifc=Outside1(vrfid:0), output\_ifc=any Phase: 15 Type: NAT Subtype: per-session Result: ALLOW Config: Additional Information: Reverse Flow based lookup yields rule: in id=0x2b3e0a482330, priority=0, domain=nat-per-session, deny=true hits=3598, user\_data=0x0, cs\_id=0x0, reverse, use\_real\_addr, flags=0x0, protocol=0 src ip/id=0.0.0.0, mask=0.0.0.0, port=0, tag=any dst ip/id=0.0.0.0, mask=0.0.0.0, port=0, tag=any, dscp=0x0 input\_ifc=any, output\_ifc=any ---------------OMITTED OUTPUT ----------------- Result: input-interface: Inside(vrfid:0) input-status: up input-line-status: up output-interface: Outside1(vrfid:0) output-status: up output-line-status: up Action: allow

#### **Failover durchführen**

In diesem Beispiel erfolgt das Failover durch ein Herunterfahren des Next Hop von Outside1, der in der IP SLA-Monitorkonfiguration verwendet wird.

firepower# sh sla monitor configuration 10 IP SLA Monitor, Infrastructure Engine-II. Entry number: 10 Owner: Tag: Type of operation to perform: echo Target address: 10.200.1.1 Interface: Outside1 Number of packets: 1 Request size (ARR data portion): 28 Operation timeout (milliseconds): 5000 Type Of Service parameters: 0x0 Verify data: No Operation frequency (seconds): 60 Next Scheduled Start Time: Start Time already passed Group Scheduled : FALSE Life (seconds): Forever Entry Ageout (seconds): never Recurring (Starting Everyday): FALSE Status of entry (SNMP RowStatus): Active Enhanced History:

#### **Routing**

Die Standardroute verwendet nun die Next-Hop-IP-Adresse von Outside2, und die Erreichbarkeit ist nicht verfügbar.

firepower# sh route

```
Codes: L - local, C - connected, S - static, R - RIP, M - mobile, B - BGP
       D - EIGRP, EX - EIGRP external, O - OSPF, IA - OSPF inter area
       N1 - OSPF NSSA external type 1, N2 - OSPF NSSA external type 2
       E1 - OSPF external type 1, E2 - OSPF external type 2, V - VPN
       i - IS-IS, su - IS-IS summary, L1 - IS-IS level-1, L2 - IS-IS level-2
       ia - IS-IS inter area, * - candidate default, U - per-user static route
       o - ODR, P - periodic downloaded static route, + - replicated route
       SI - Static InterVRF
Gateway of last resort is 10.201.1.1 to network 0.0.0.0
S* 0.0.0.0 0.0.0.0 [2/0] via 10.201.1.1, Outside2
C 10.10.10.0 255.255.255.0 is directly connected, Inside
L 10.10.10.5 255.255.255.255 is directly connected, Inside
C 10.200.1.0 255.255.255.0 is directly connected, Outside1
L 10.200.1.5 255.255.255.255 is directly connected, Outside1
C 10.201.1.0 255.255.255.0 is directly connected, Outside2
```
L 10.201.1.5 255.255.255.255 is directly connected, Outside2

#### **Spur**

Wie in der Ausgabe von **show track 1** zu sehen, ist "Reachability is Down" (Erreichbarkeit ist zu diesem Zeitpunkt nicht verfügbar).

firepower# sh track 1 Track 1 Response Time Reporter 10 reachability Reachability is Down <---- 37 changes, last change 00:17:02 Latest operation return code: Timeout Tracked by: STATIC-IP-ROUTING 0

#### **NAT**

firepower# packet-tracer input inside icmp 10.10.10.1 8 0 192.168.100.1 det ---------------OMITTED OUTPUT -----------------

Phase: 4 Type: NAT Subtype: Result: ALLOW Config:

nat (Inside,Outside2) source static 10.10.10.0 10.10.10.0 destination static 192.168.100.1 192.168.100.1 Additional Information: Static translate 10.10.10.1/0 to 10.10.10.1/0 Forward Flow based lookup yields rule: in id=0x2b3e0c67d470, priority=6, domain=nat, deny=false hits=44, user\_data=0x2b3e0c3170e0, cs\_id=0x0, flags=0x0, protocol=0 src ip/id=10.10.10.0, mask=255.255.255.0, port=0, tag=any dst ip/id=192.168.100.0, mask=255.255.255.0, port=0, tag=any, dscp=0x0 input\_ifc=Inside(vrfid:0), output\_ifc=Outside2(vrfid:0) ---------------OMITTED OUTPUT ----------------- Phase: 9 Type: VPN Subtype: encrypt Result: ALLOW Config: Additional Information: Forward Flow based lookup yields rule: out id=0x2b3e0c67bdb0, priority=70, domain=encrypt, deny=false hits=1, user\_data=0x1d4cfb24, cs\_id=0x2b3e0c273db0, reverse, flags=0x0, protocol=0 src ip/id=10.10.10.0, mask=255.255.255.0, port=0, tag=any dst ip/id=192.168.100.0, mask=255.255.255.0, port=0, tag=any, dscp=0x0 input\_ifc=any(vrfid:65535), output\_ifc=Outside2 Phase: 10 Type: NAT Subtype: rpf-check Result: ALLOW Config: nat (Inside,Outside2) source static 10.10.10.0 10.10.10.0 destination static 192.168.100.1 192.168.100.1 Additional Information: Forward Flow based lookup yields rule: out id=0x2b3e0c6d5bb0, priority=6, domain=nat-reverse, deny=false hits=1, user\_data=0x2b3e0b81bc00, cs\_id=0x0, use\_real\_addr, flags=0x0, protocol=0 src ip/id=10.10.10.0, mask=255.255.255.0, port=0, tag=any dst ip/id=192.168.100.0, mask=255.255.255.0, port=0, tag=any, dscp=0x0 input\_ifc=Inside(vrfid:0), output\_ifc=Outside2(vrfid:0) Phase: 11 Type: VPN Subtype: ipsec-tunnel-flow Result: ALLOW Config: Additional Information: Reverse Flow based lookup yields rule: in id=0x2b3e0c8a14f0, priority=70, domain=ipsec-tunnel-flow, deny=false hits=1, user\_data=0x1d4d073c, cs\_id=0x2b3e0c273db0, reverse, flags=0x0, protocol=0 src ip/id=192.168.100.0, mask=255.255.255.0, port=0, tag=any dst ip/id=10.10.10.0, mask=255.255.255.0, port=0, tag=any, dscp=0x0 input\_ifc=Outside2(vrfid:0), output\_ifc=any Phase: 12 Type: NAT Subtype: per-session Result: ALLOW Config: Additional Information: Reverse Flow based lookup yields rule: in id=0x2b3e0a482330, priority=0, domain=nat-per-session, deny=true hits=3669, user\_data=0x0, cs\_id=0x0, reverse, use\_real\_addr, flags=0x0, protocol=0 src ip/id=0.0.0.0, mask=0.0.0.0, port=0, tag=any dst ip/id=0.0.0.0, mask=0.0.0.0, port=0, tag=any, dscp=0x0

input\_ifc=any, output\_ifc=any

---------------OMITTED OUTPUT ----------------- Result: input-interface: Inside(vrfid:0) input-status: up input-line-status: up output-interface: Outside2(vrfid:0) output-status: up output-line-status: up Action: allow

### Informationen zu dieser Übersetzung

Cisco hat dieses Dokument maschinell übersetzen und von einem menschlichen Übersetzer editieren und korrigieren lassen, um unseren Benutzern auf der ganzen Welt Support-Inhalte in ihrer eigenen Sprache zu bieten. Bitte beachten Sie, dass selbst die beste maschinelle Übersetzung nicht so genau ist wie eine von einem professionellen Übersetzer angefertigte. Cisco Systems, Inc. übernimmt keine Haftung für die Richtigkeit dieser Übersetzungen und empfiehlt, immer das englische Originaldokument (siehe bereitgestellter Link) heranzuziehen.